# WEBADVISOR AND THE TECHNICAL SIDE OF REGISTRATION: **WHAT STUDENTS SEE**

# **Contents**

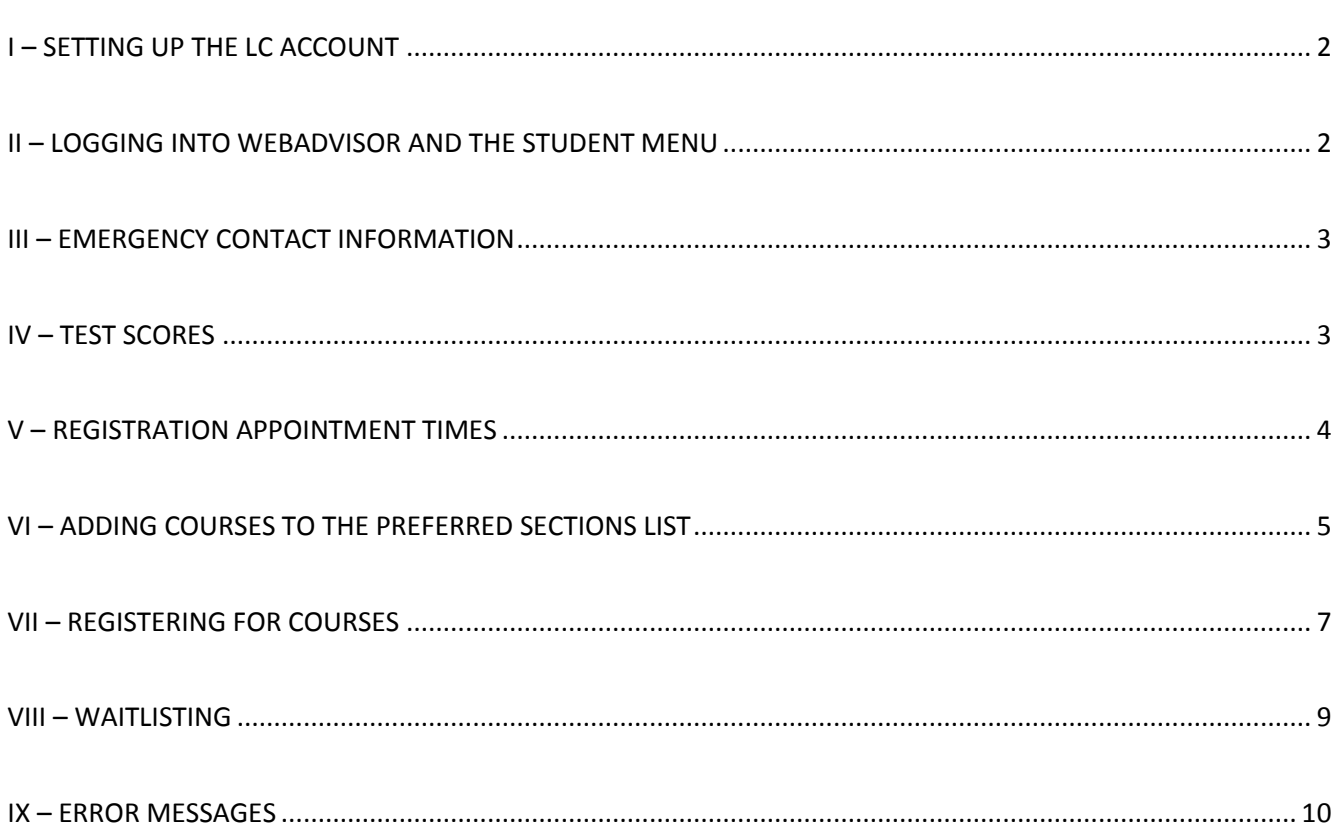

# <span id="page-1-0"></span>**I – SETTING UP THE LC ACCOUNT**

When the student sets up his/her account, there are several items that get created.

- LC email account
- WebAdvisor access
- Moodle account for use with the learning management system and placement tests

If the student hasn't yet set up his/her account, help them through it at:

[http://www.lclark.edu/information\\_technology/](http://www.lclark.edu/information_technology/)

# Go to *Frequently Used Links Create an LC Account*

If the student has forgotten his/her password, they can reset it. You'll also find this option under the "*frequently used links*".

# <span id="page-1-1"></span>**II – LOGGING INTO WEBADVISOR AND THE STUDENT MENU**

- 1. Login a[t https://webadvisor.lclark.edu/.](https://webadvisor.lclark.edu/)
- 2. Choose the "*Students*" menu. (The menu may be arranged slightly differently than you see here, but the links will all be under the headers specified.

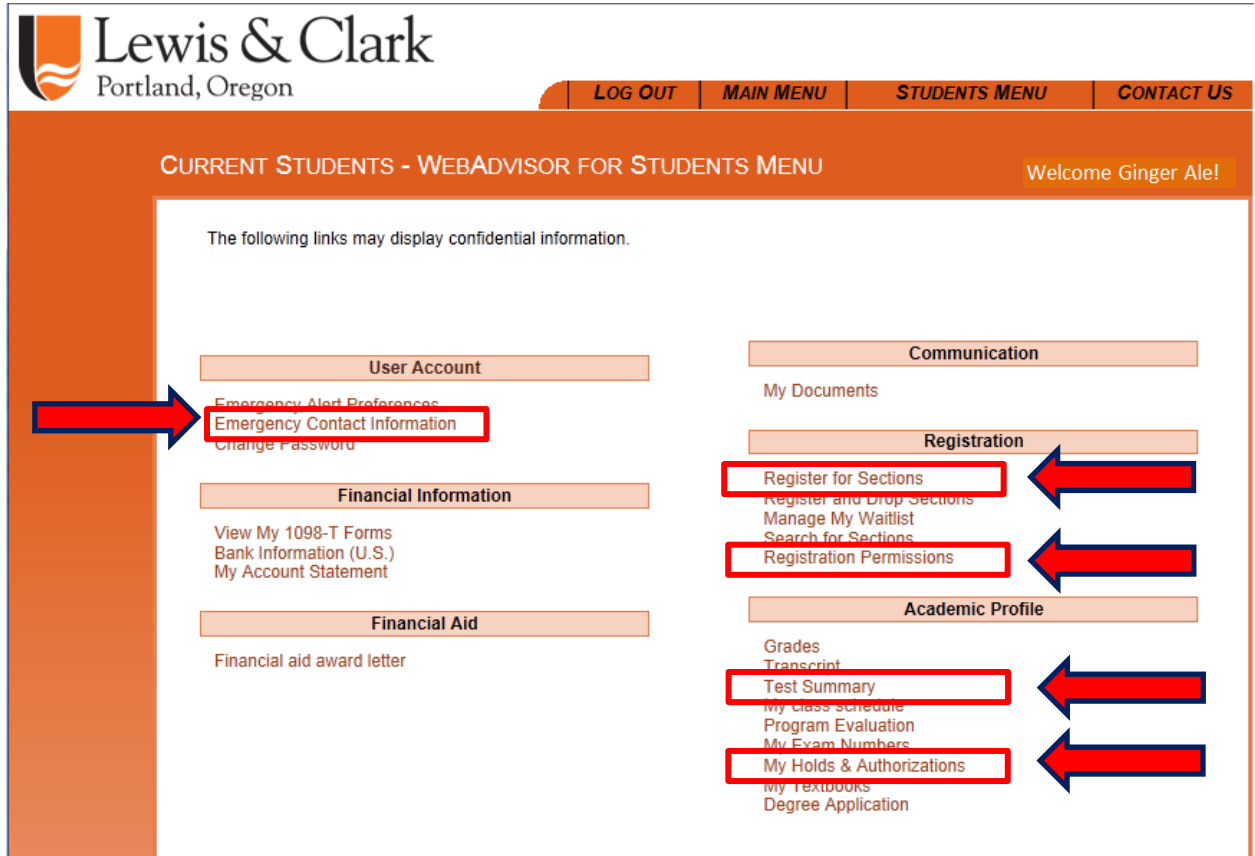

# <span id="page-2-0"></span>**III – EMERGENCY CONTACT INFORMATION**

Students are required to update their emergency contact information every 180 days.

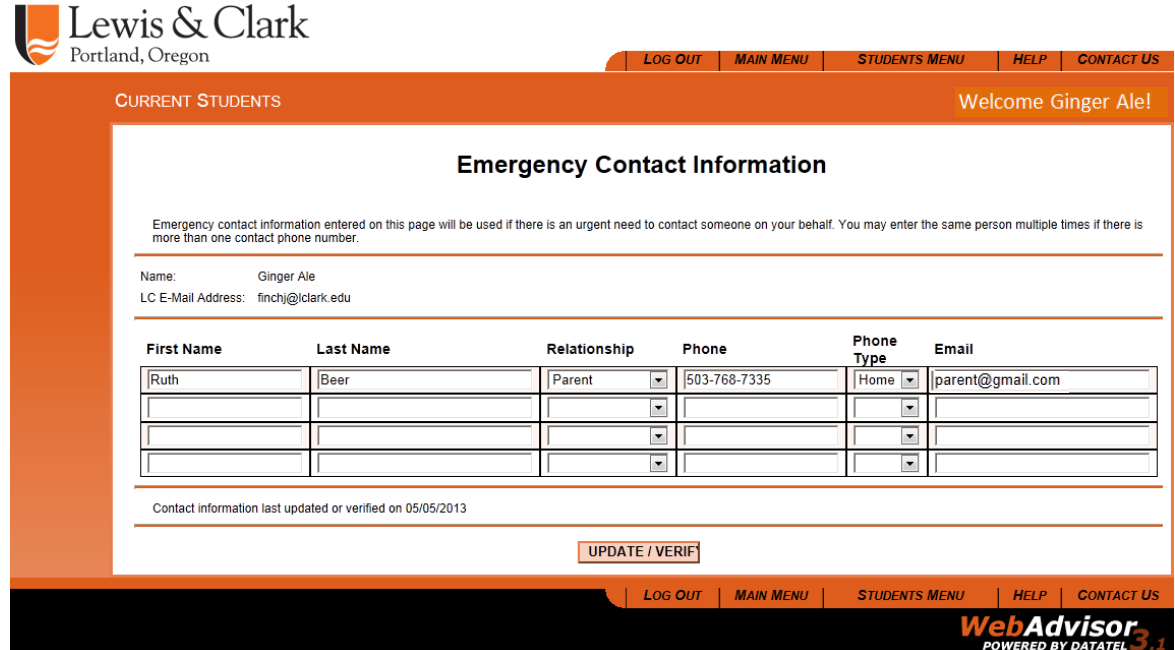

#### <span id="page-2-1"></span>**IV – TEST SCORES**

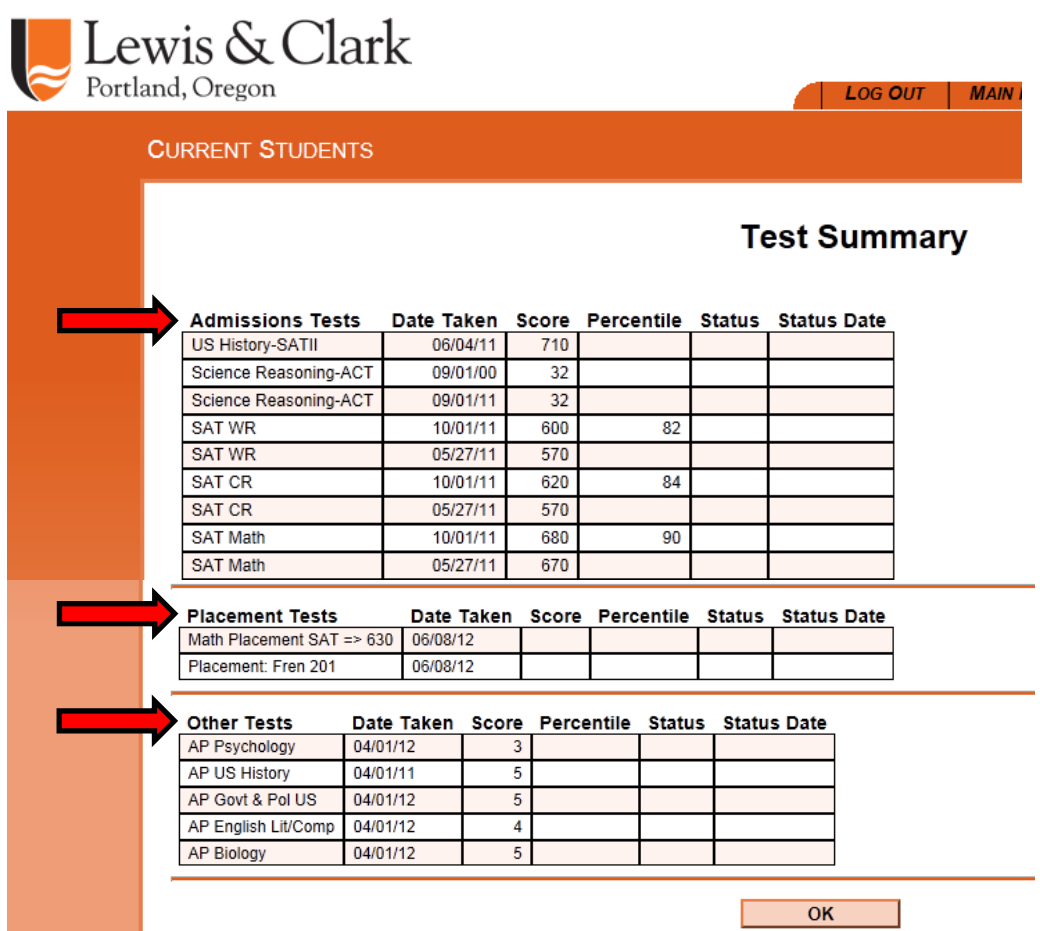

# <span id="page-3-0"></span>**V – REGISTRATION APPOINTMENT TIMES**

Choose the correct semester and click on the Submit button. (For the incoming students there should be only one semester listed - unless they are attending summer session.)

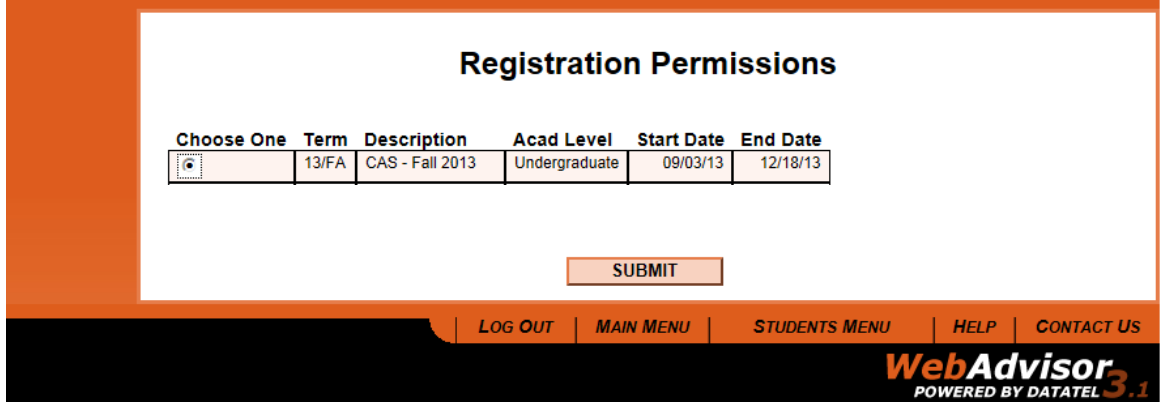

#### **There will be 4 registration times listed**

- 1. First round of registration to choose E&D section
- 2. Second round of registration to choose one additional course
- 3. Third round of registration where students can fill out their schedules up to 19 credits.
- 4. Registration opens for changes and remains open until August  $16^{th}$ .

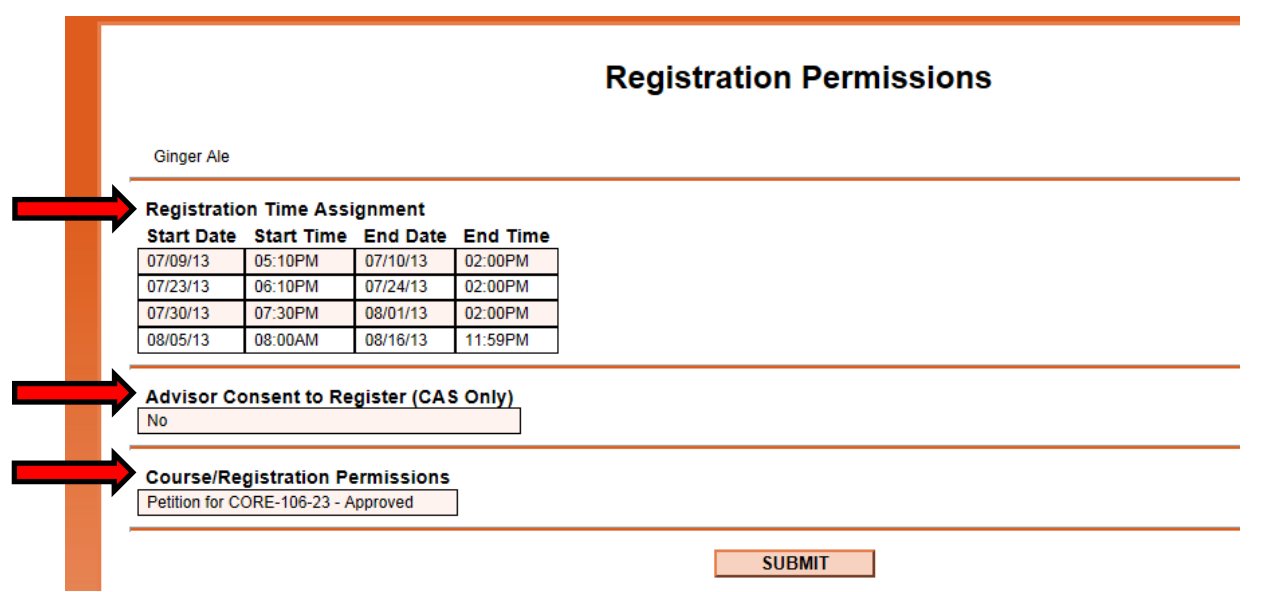

- Advisor consent is NOT required for freshmen. Students may get panicked about this so you may have to reassure them that they will be able to register.
- The CORE section for which they have permission to register is listed here. If any other instructor gave permission to register for a class for which the student didn't initially meet prerequisites, it would also be listed here.

# <span id="page-4-0"></span>**VI – ADDING COURSES TO THE PREFERRED SECTIONS LIST**

The Preferred Sections list is essentially a shopping cart of courses that the student is interested in. These courses can be added at any time. *Students should definitely add their CORE section here before the E&D registration round.*

The student can add as many or as few courses here as s/he wants. It is GOOD to have alternates selected – especially for the last round - but there is a balance between a useful alternate list and too many to search through.

*1.* Under the "REGISTRATION" heading, choose *Register for Sections Search and Register for Sections*

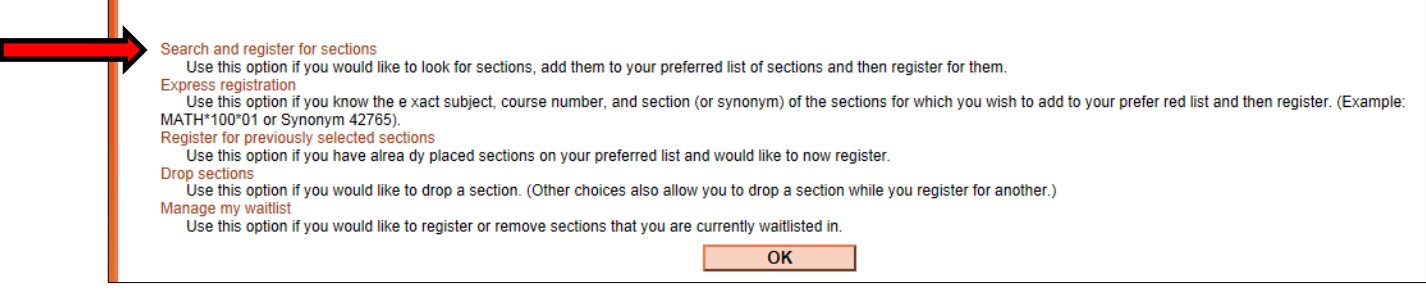

On the resulting page fill in the *Term* and other appropriate information.

- Note that for the E&D course the student can literally fill in the course number and section number
- For other courses, there are a number of parameters than can help them search

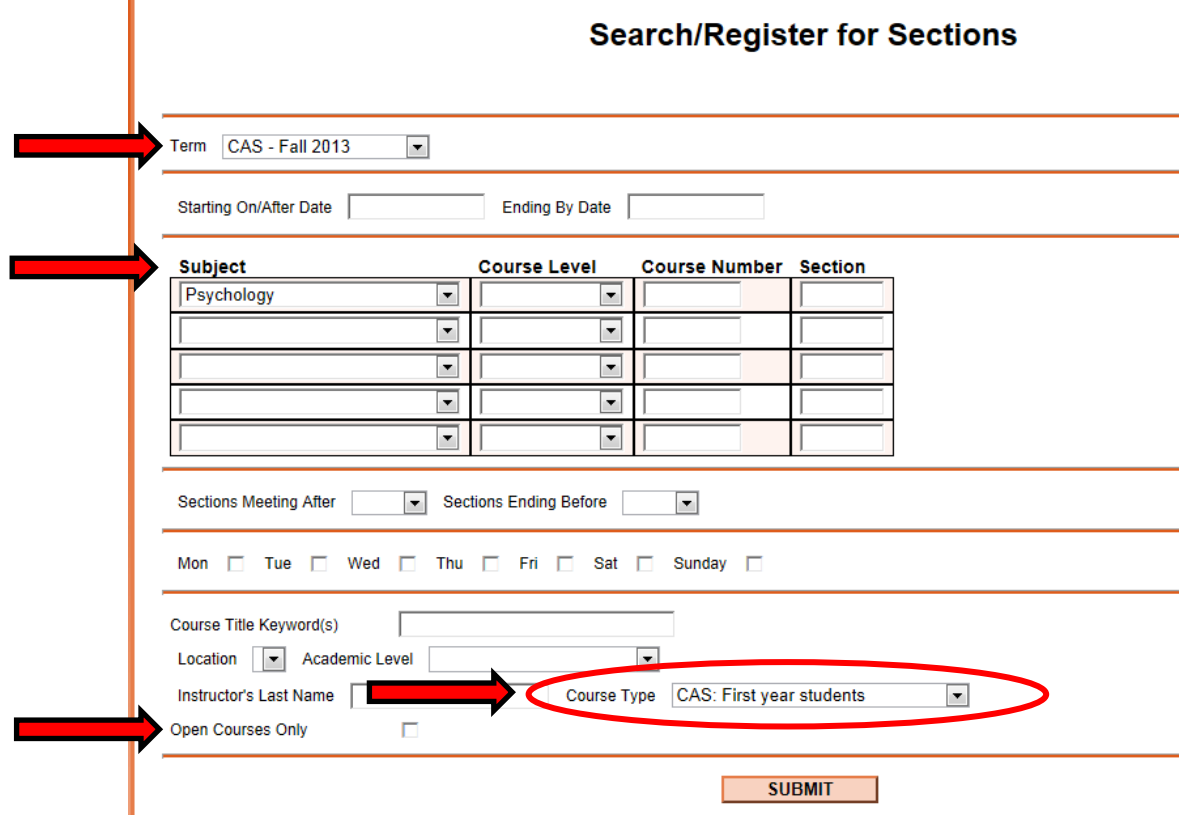

From the resulting screen, students can choose courses to add to their preferred sections list. The choices made here will NOT register the student – just add items to the "shopping cart".

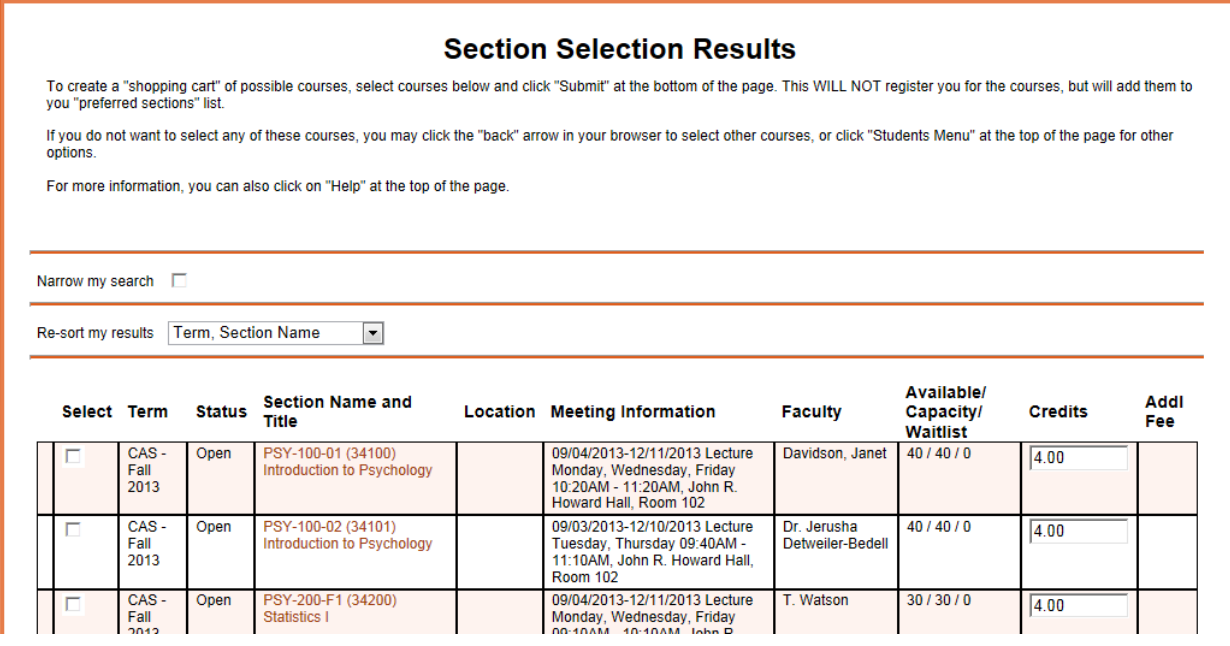

To choose a section, click in the check box next to it and click the "submit" button.

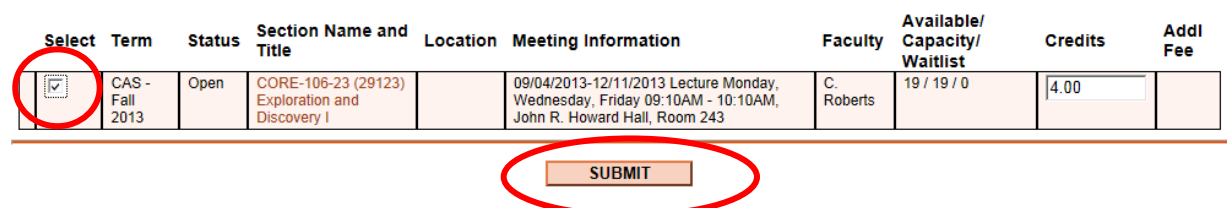

The student can choose and submit as many courses as s/he wants to the Preferred section list. Please note that students can add any course to their preferred sections list. However, they will only be able to *register* for the class if they meet the prerequisites and restrictions criteria.

The student can see his/her preferred sections list in WebAdvisor:

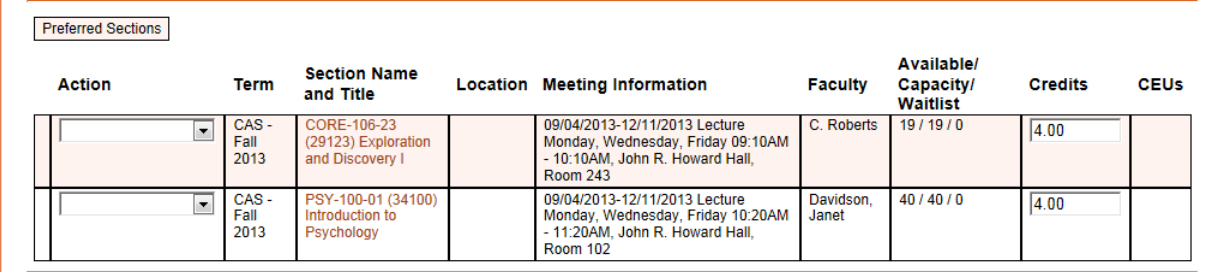

#### <span id="page-6-0"></span>**VII – REGISTERING FOR COURSES**

From the *REGISTRATION* heading, choose the link for *Register for Sections Register for Previously Selected Sections*

From the resulting list, choose an individual action: Register for ONE course.

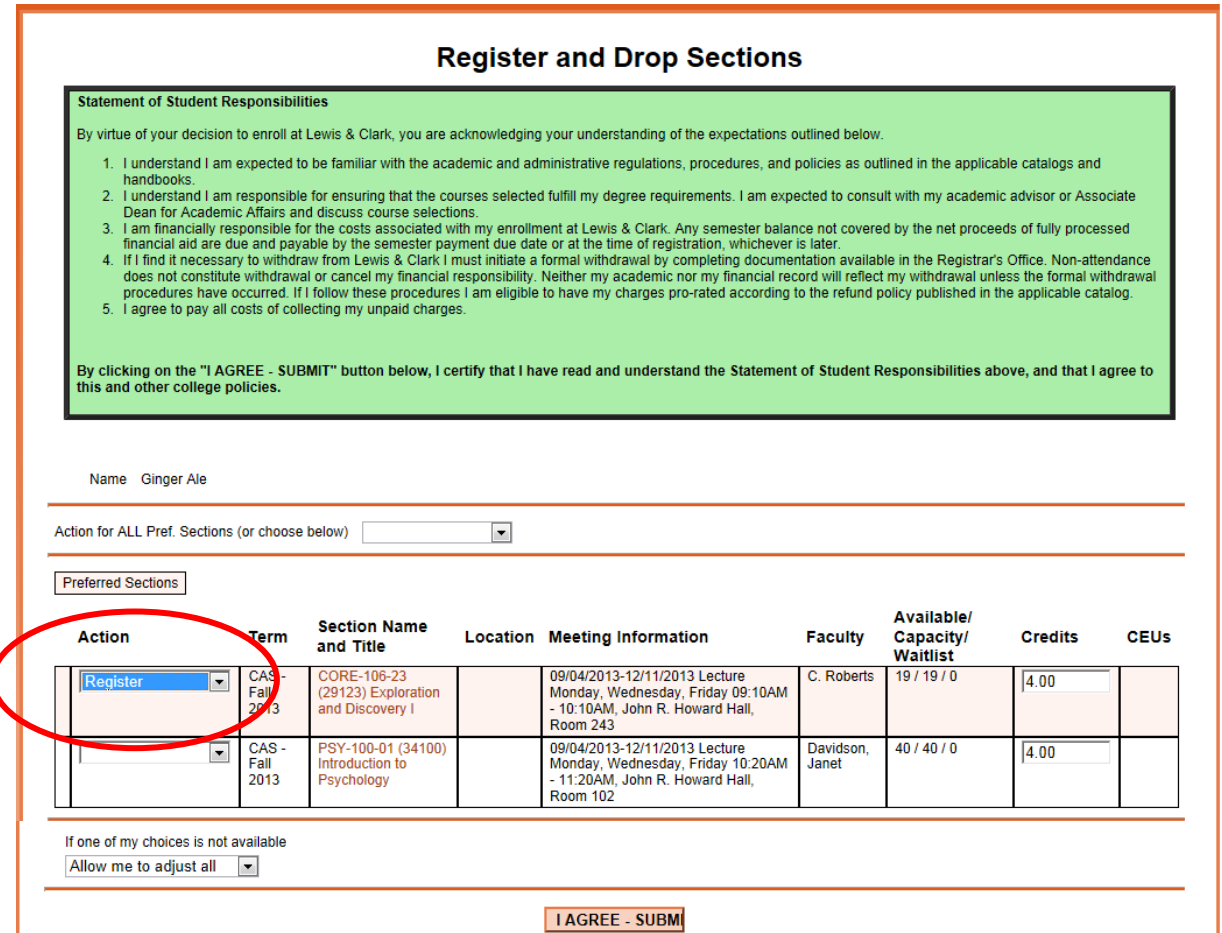

Once successfully submitted, the student will receive an email message, and will be able to see his/her registration results.

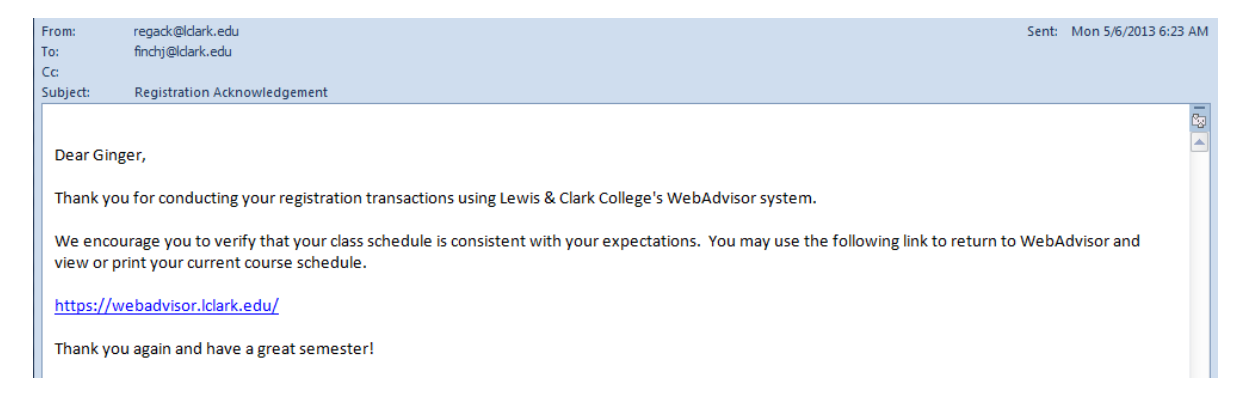

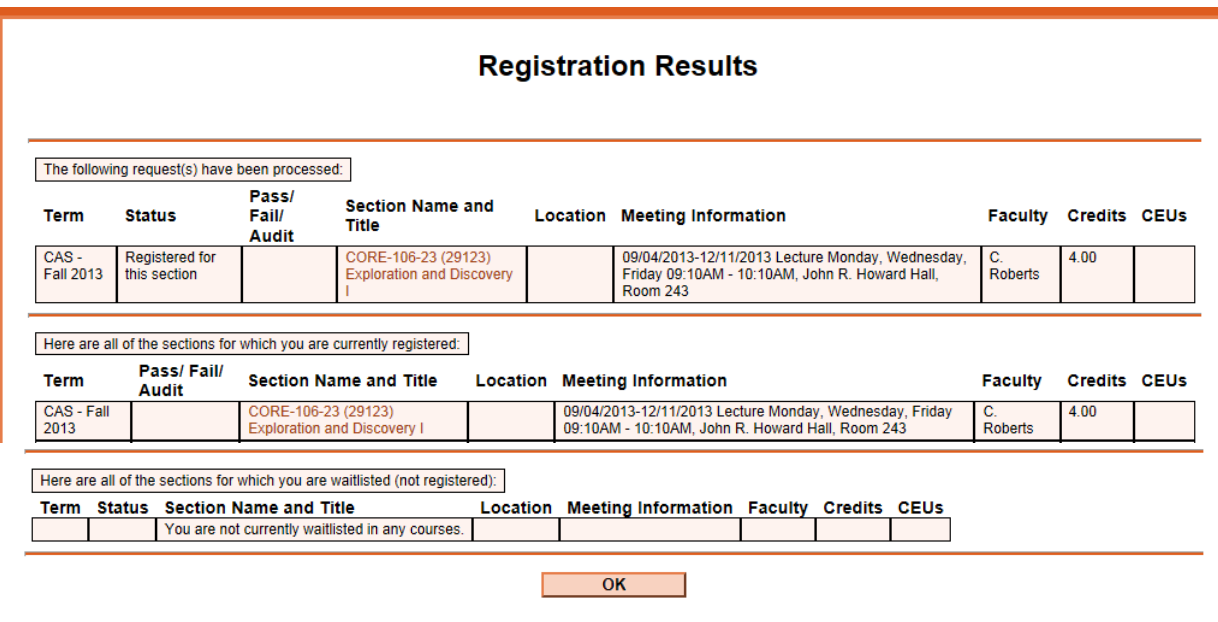

During the second round of registration, the student will do much the same thing.

During the third round of registration, the student may register for multiple courses at one time by choosing multiple individual actions, or by choosing an action for ALL sections. (Note: if the student chooses the action for ALL sections, then they probably don't have any alternates listed and that could be a bad thing if some courses are full.)

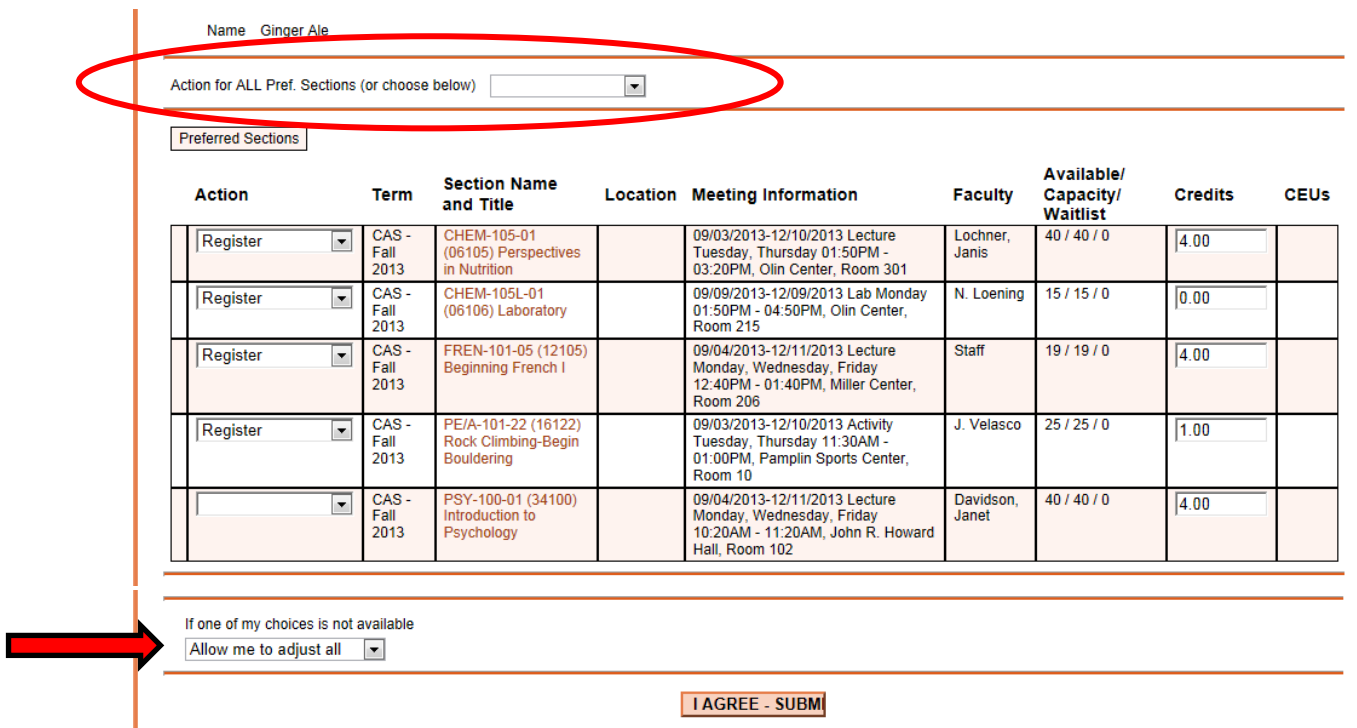

The student can choose how to handle registration if courses are not available.

If "*allow me to adjust all*" is chosen, no course is registered for unless *all* can be registered for. If the student chooses "*complete only available*", registration will be completed for everything that is possible, and a message advising of those not processed will appear. I suggest using this option if the student is going to register for all sections listed in the preferred sections list.

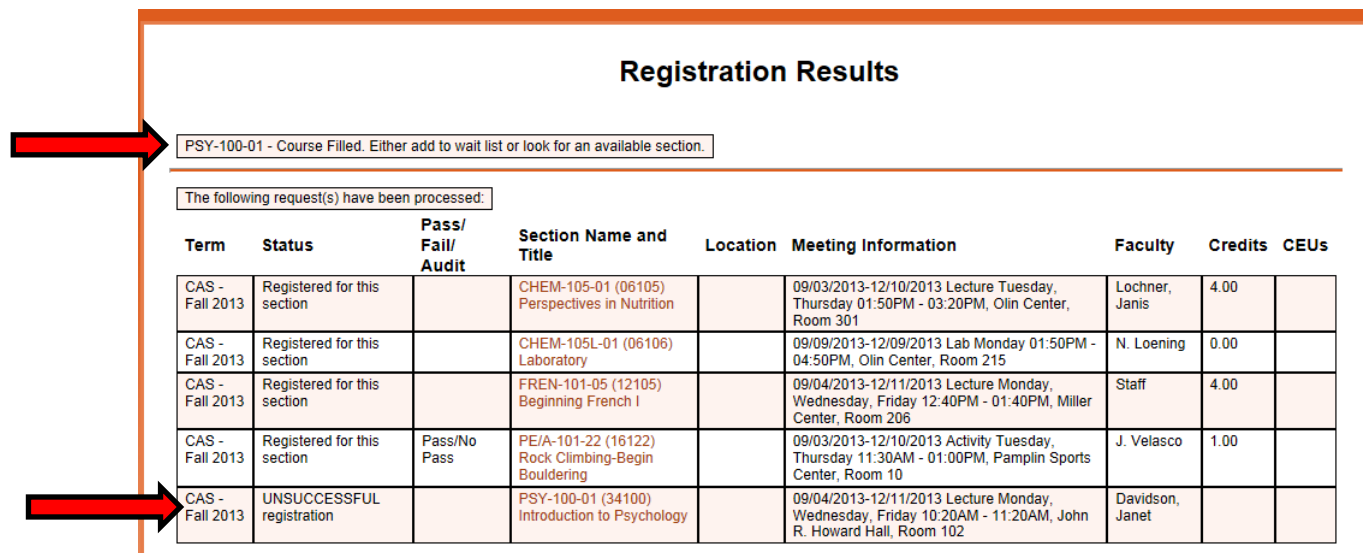

#### <span id="page-8-0"></span>**VIII – WAITLISTING**

Students who are interested in wait-listing for a particular section can do that by choosing the "*waitlist*" action instead of the "*register*" action. IMPORTANT: If students are going to register in one section while wait-listing in hopes of getting into another section, they MUST wait-list themselves for the closed section *first*.

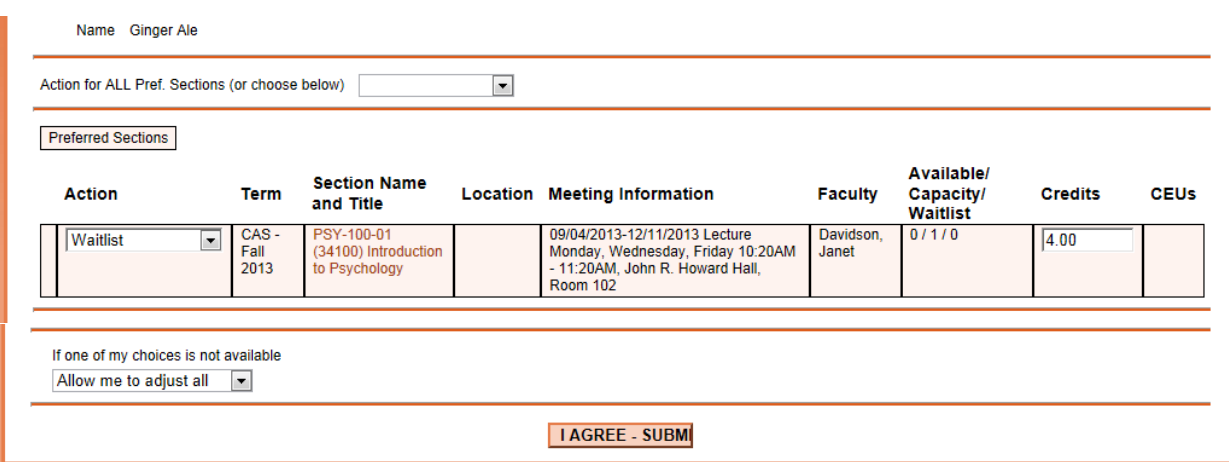

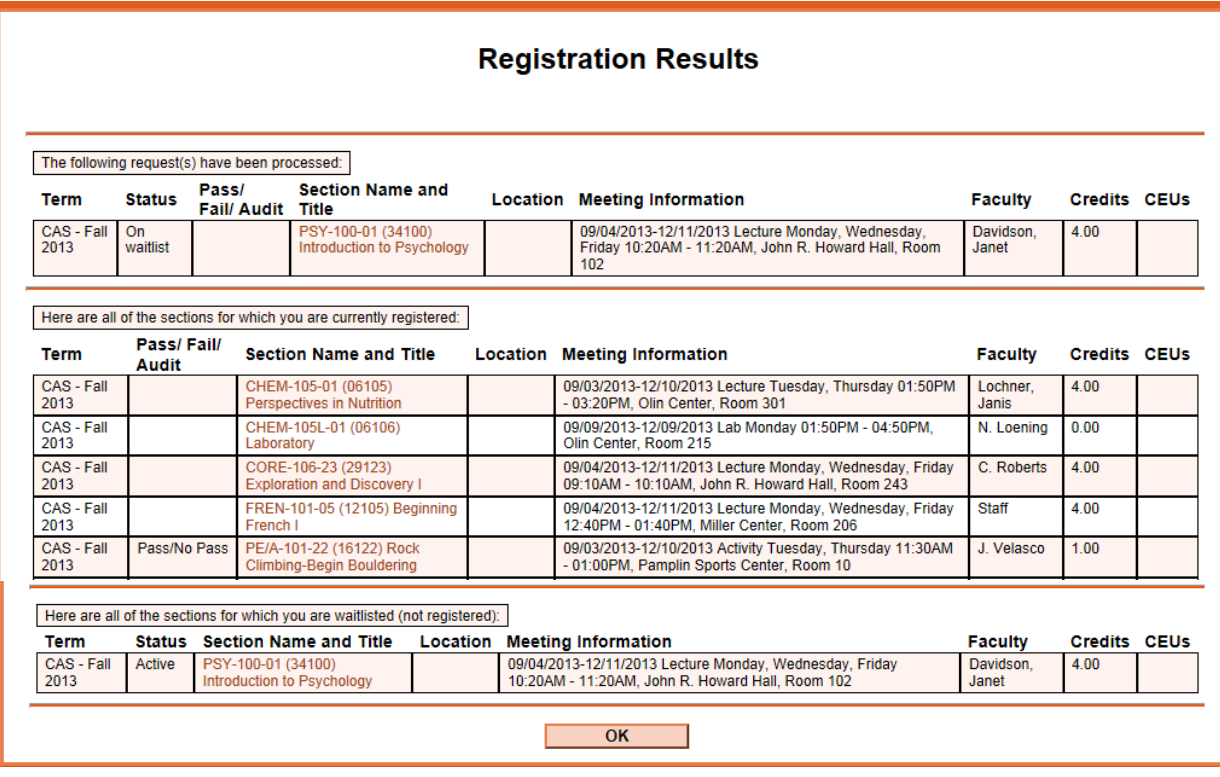

# <span id="page-9-0"></span>**IX – ERROR MESSAGES**

If a student does not meet the prerequisite or restriction for a class, or is trying to register for too many classes in one round, *the error message will show up at the top of the screen in red*.

Sadly, these messages are not as bold as they should be, and students sometimes miss them. They can't figure out why their registration isn't working.

Things that will stop registration in general:

- Account holds
- Failure to complete the Emergency Contact Information

Things that will stop registration for a particular course:

- Un-met Prerequisites
- Un-met Restrictions (sophomore standing, instructor consent, declared major, etc)
- Time conflicts
- Course is full

#### **Register and Drop Sections**

PSY-100-01 - Course Filled. Either add to wait list or look for an available section.